# **ØVITEC**

## <span id="page-0-0"></span>Leverantörsregistret

<span id="page-0-1"></span>Lathund Ekonomi

Reviderad: 2023-12-13

## Innehållsförteckning

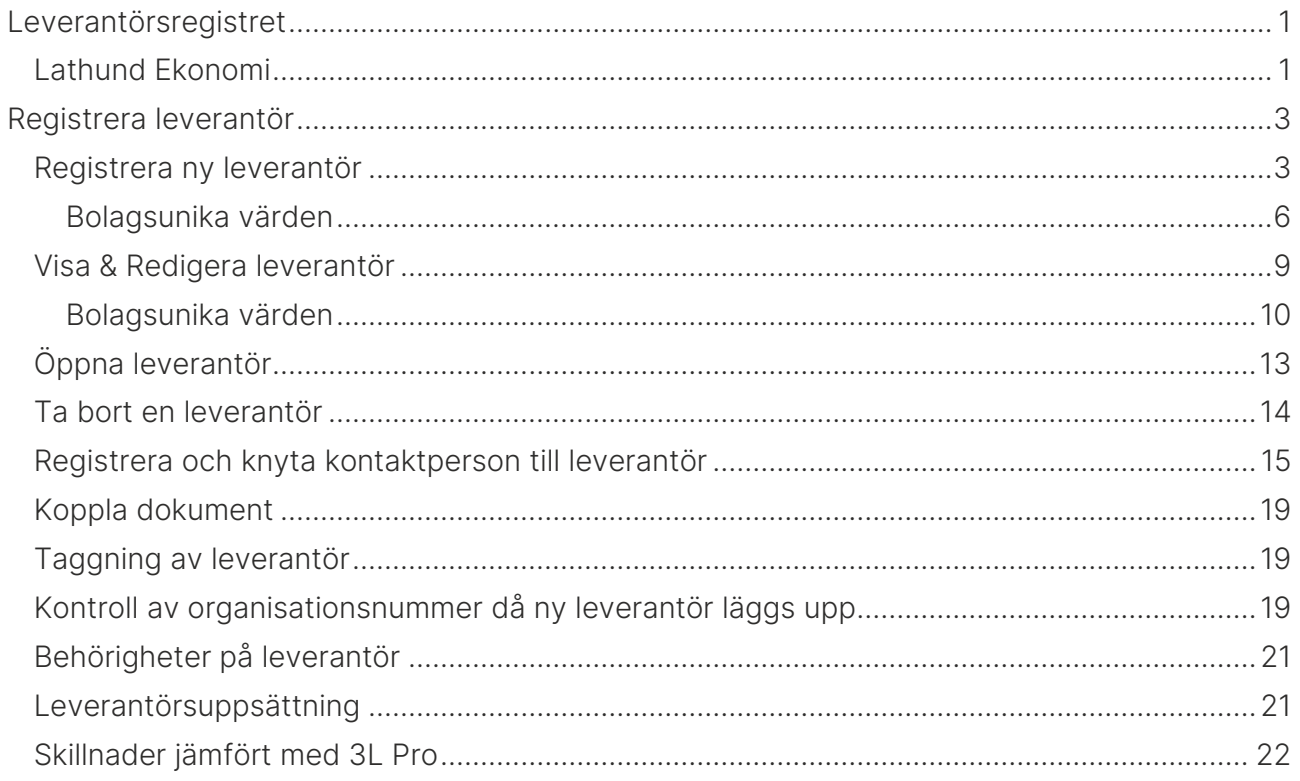

## <span id="page-2-0"></span>Registrera leverantör

## <span id="page-2-1"></span>Registrera ny leverantör

Välj Leverantör/Skapa ny

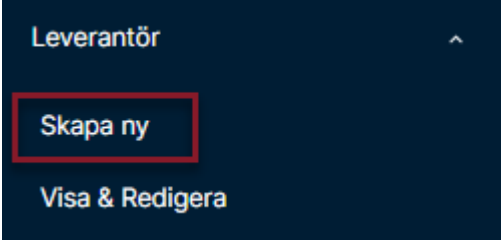

Börja med att välja leverantörsuppsättning. Den du senast använde föreslås. Läs mer om leverantörsuppsättning [här >>](#page-20-0)

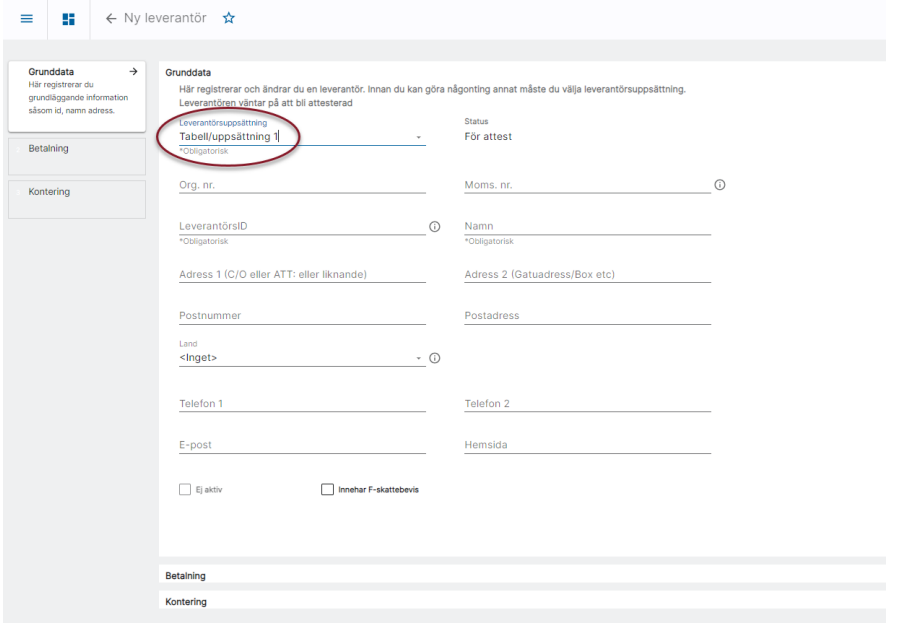

Fyll därefter i aktuella värden i avsnittet grunddata.

Ibland finns informations-i att klicka på om det är ett fält som kan behöva beskrivas lite mer

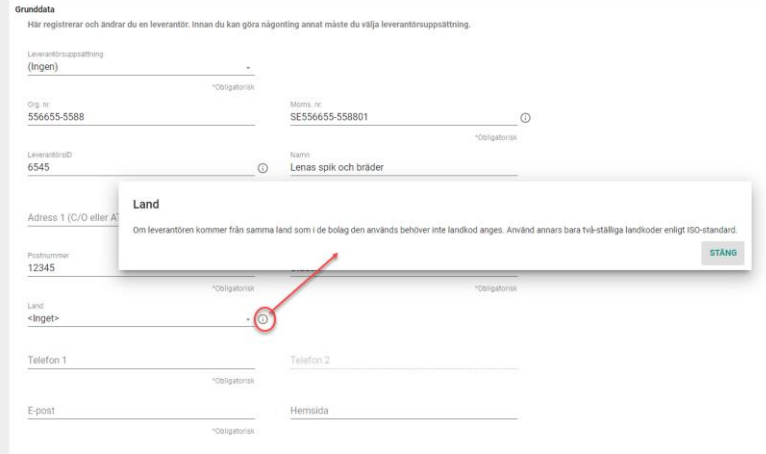

Vad du ska ange som LeverantörsID bestäms av er. Om ni använder ett EFH-system (Rillion One/Prime, Medius etc) är det vanligt att ni använder bankgirot, ofta utan bindestreck, men titta på en befintlig leverantör hur ni gör i ert bolag.

När allt på Grunddataavsnittet är ifyllt klicka du på 'Fortsätt till betalning'

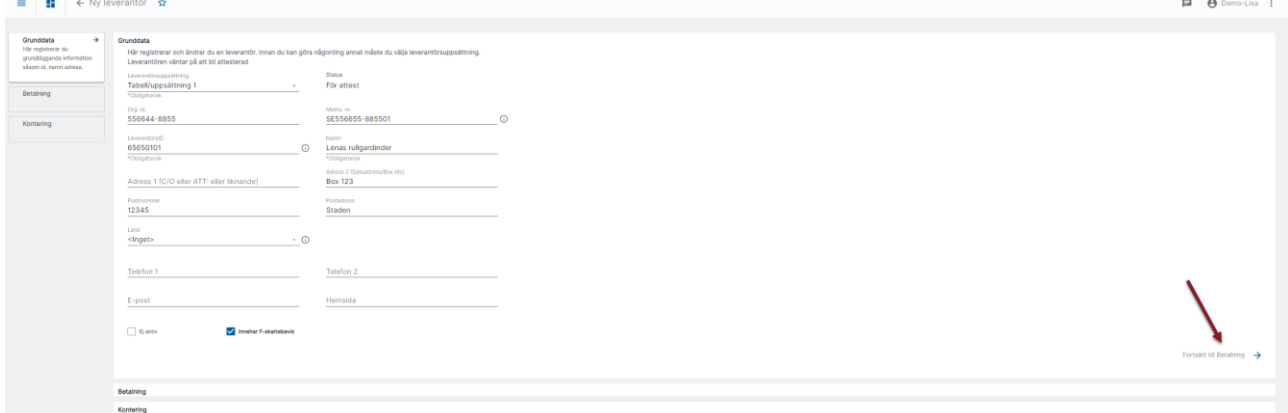

Och fortsätter registrera den informationen.

 $\bullet$ 

Du ser längst ute till vänster hur långt du har kommit

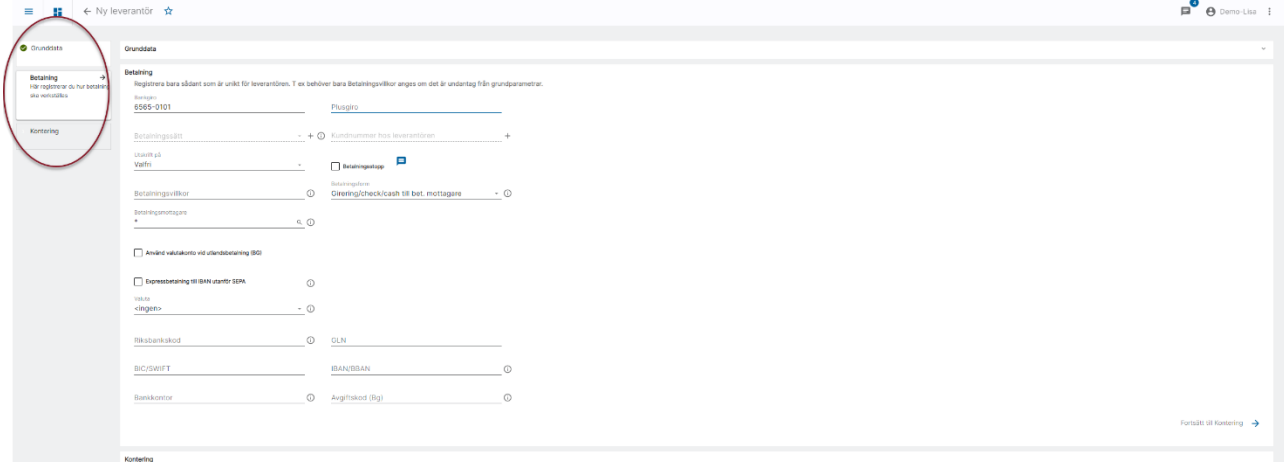

När leverantören är sparad kan du lägga till kontaktpersoner, dokument, taggar mm. Läs mer om det nedan.

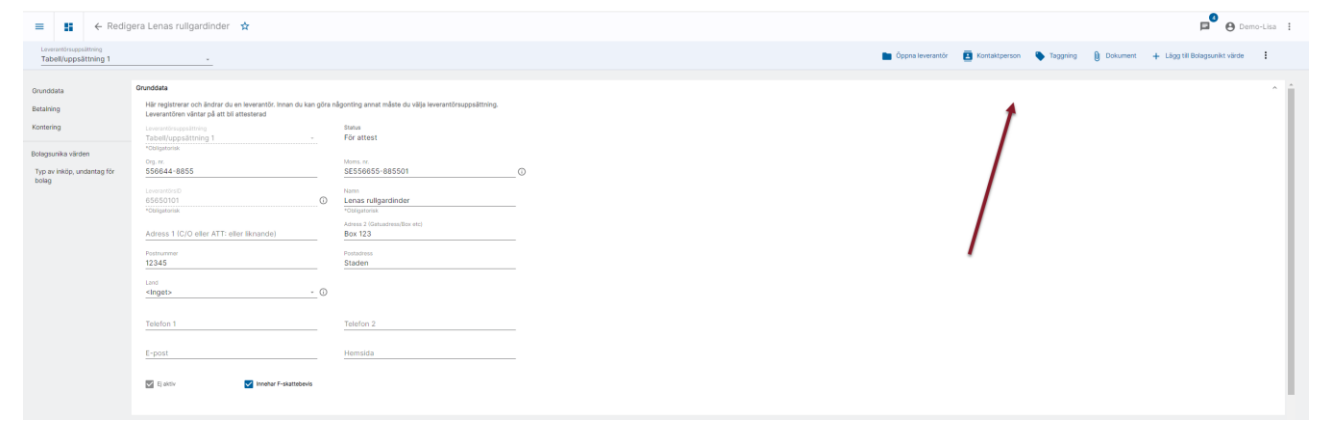

#### <span id="page-5-0"></span>Bolagsunika värden

I en leverantörsuppsättning är uppgifterna om en leverantör gemensamma för alla bolag som använder den leverantörsuppsättningen. Det finns dock vissa bolagsunika undantag som tex kundnummer hos leverantören, kontering etc.

Värden som är bolagsunika visas i registreringsbilden, men fältet går inte att skriva i. Däremot finns det ett plustecken vid sidan av fältet. Om du klickar på det kommer du in i vyn för att lägga till eller ändra bolagsunika värden. Exempelvis vid betalningssätt.

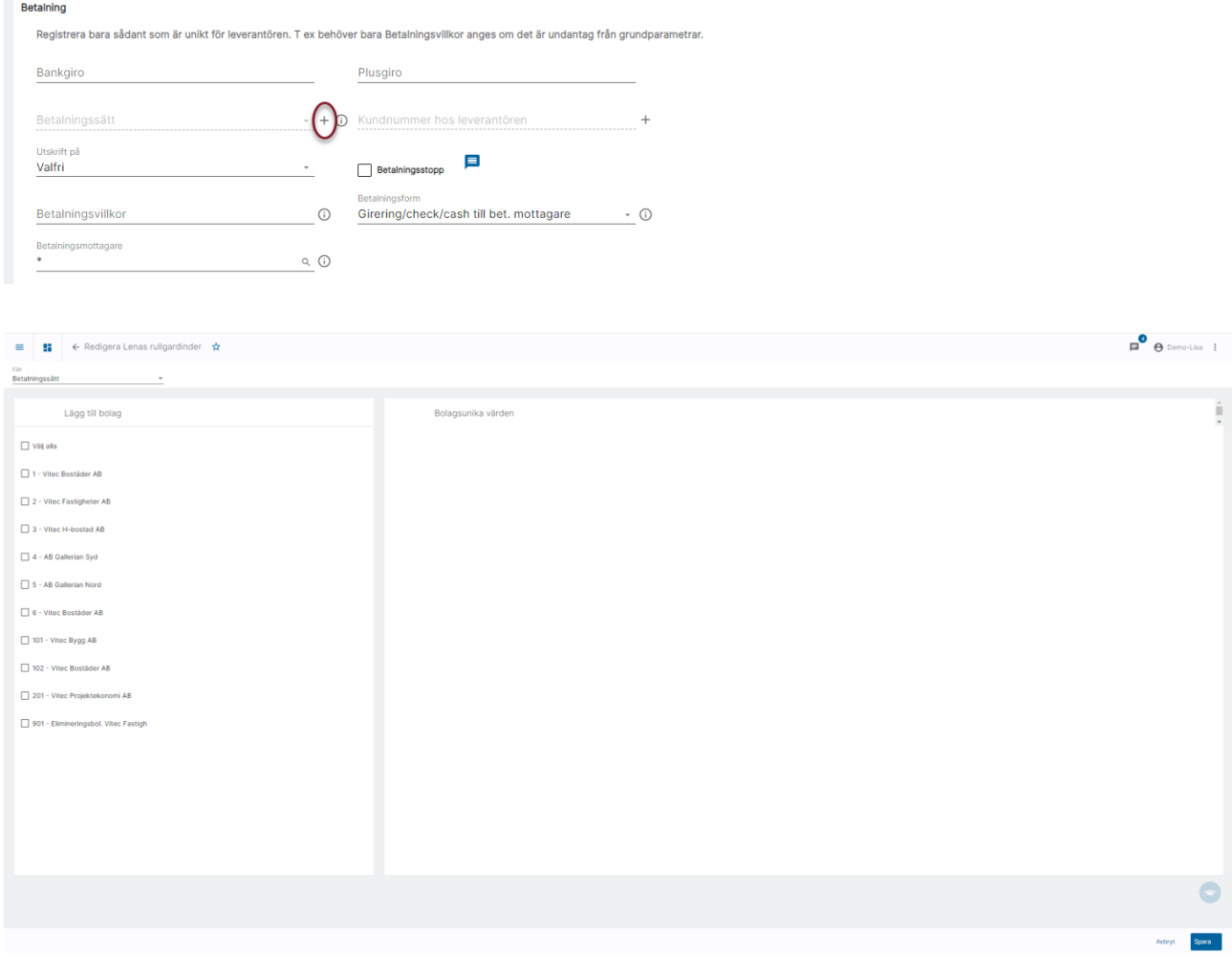

Du kan lägga till bolagsunika värden för flera bolag samtidigt genom att välja bolag, välja lägg till och sedan ange det bolagsunika värdet. Du kan lägga till bolagsunika värden för alla bolag som använder den leverantörsuppsättning som du har valt på leverantören. Om det är ett fält där många bolag ska ha samma värde så kan du markera många bolag på samma gång och ange värdet

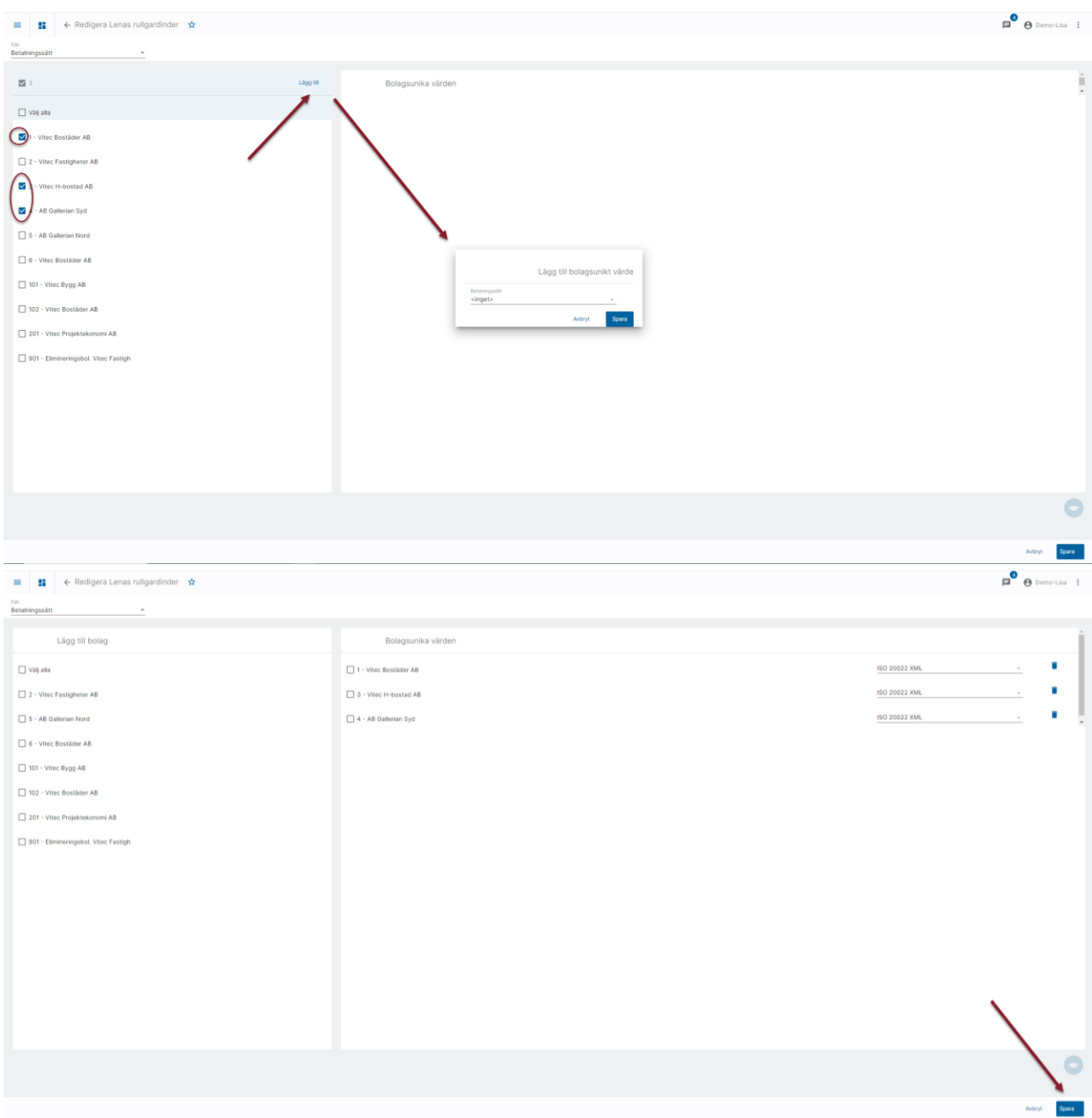

I droplisten uppe till vänster kan du byta fält som du vill lägga till bolagsunikt värde för

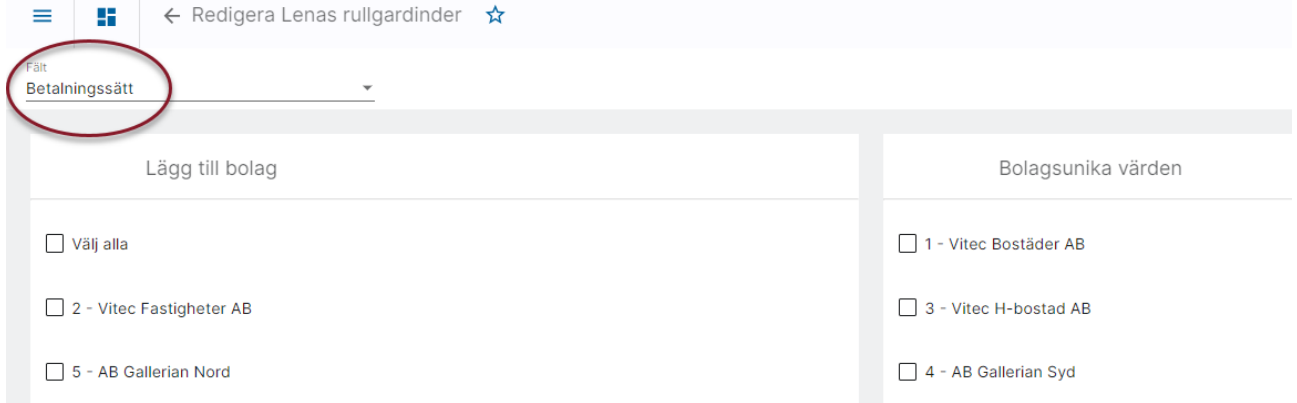

Du ser längst ut till vänster på alla leverantörer om det finns bolagsunika värden på leverantören. Vilka värden det är ser du om du klickar på raden.

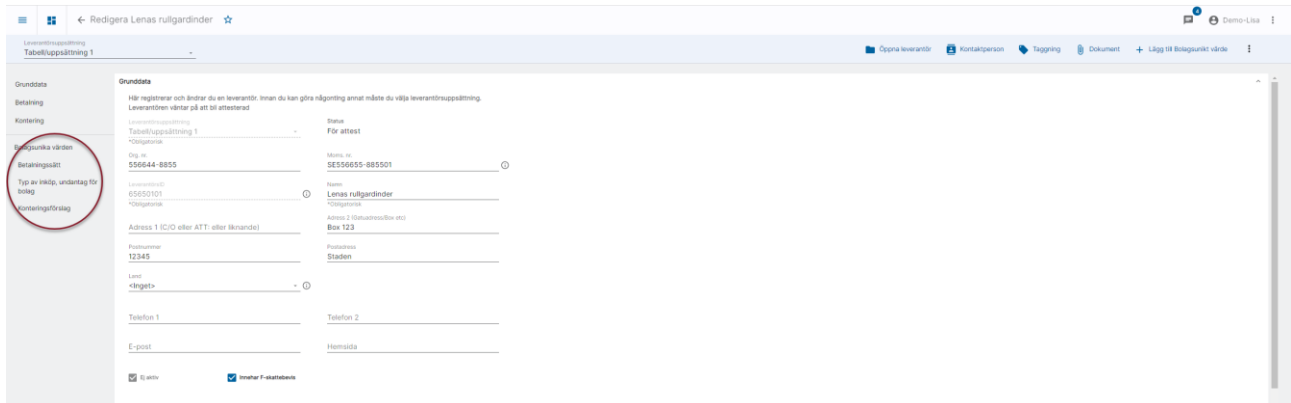

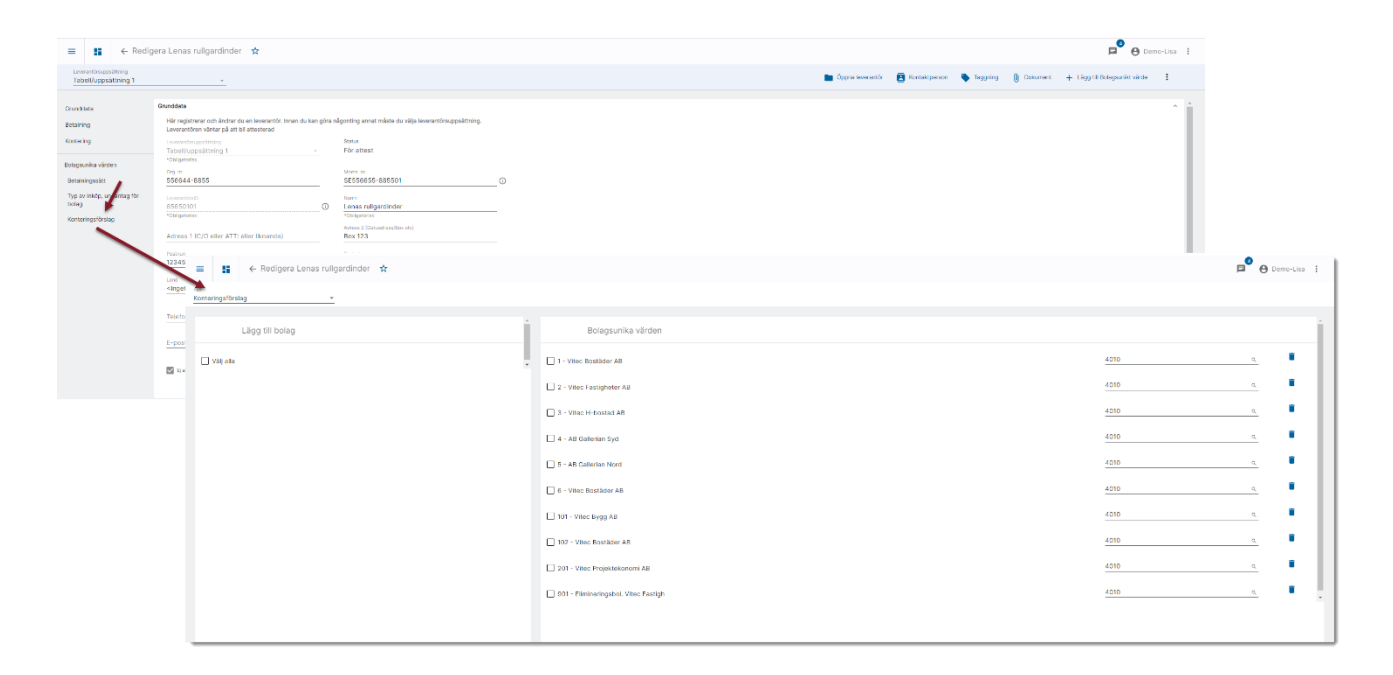

## <span id="page-8-0"></span>Visa & Redigera leverantör

Om du vill titta på och kanske ändra en befintlig leverantör väljer du Leverantör/Visa och redigera

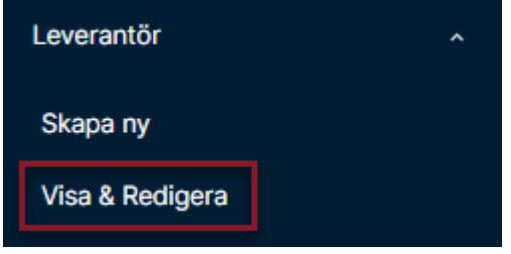

Du får då börja med att söka upp leverantören. Den senaste leverantörsuppsättningen du jobbade med är förvald, men du kan ändra.

Du kan söka leverantör i sökrutan. Allt som visas i listan går att söka på. Skriv vad du letar efter så söker systemet automatiskt i alla kolumner.

Du väljer rätt leverantör med Öppna-symbolen

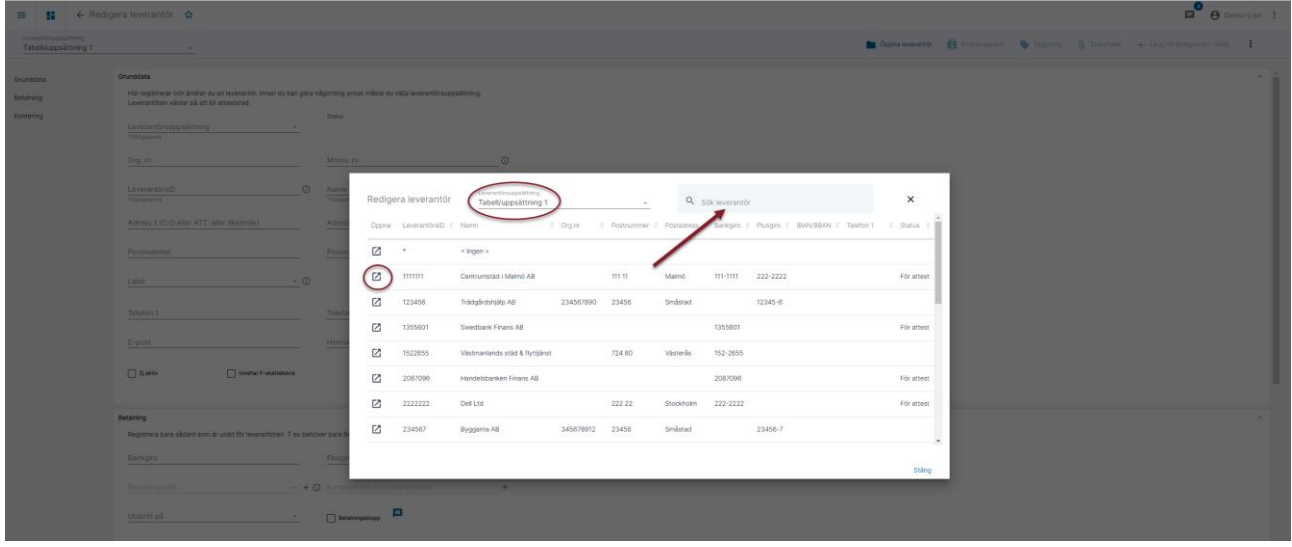

Alternativt ser du till att du har rätt träff i listan, tabbar dig dit och väljer leverantören med Enter

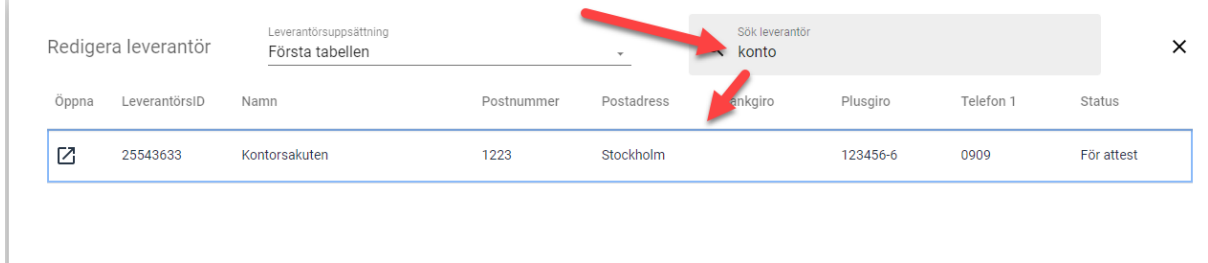

#### <span id="page-9-0"></span>Bolagsunika värden

I en leverantörsuppsättning är uppgifterna om en leverantör gemensamma för alla bolag som använder den leverantörsuppsättningen. Det finns dock vissa bolagsunika undantag som tex kundnummer hos leverantören, kontering etc.

Om en leverantör har bolagsunika värden för några fält så visas det underst i informationen längst till vänster.

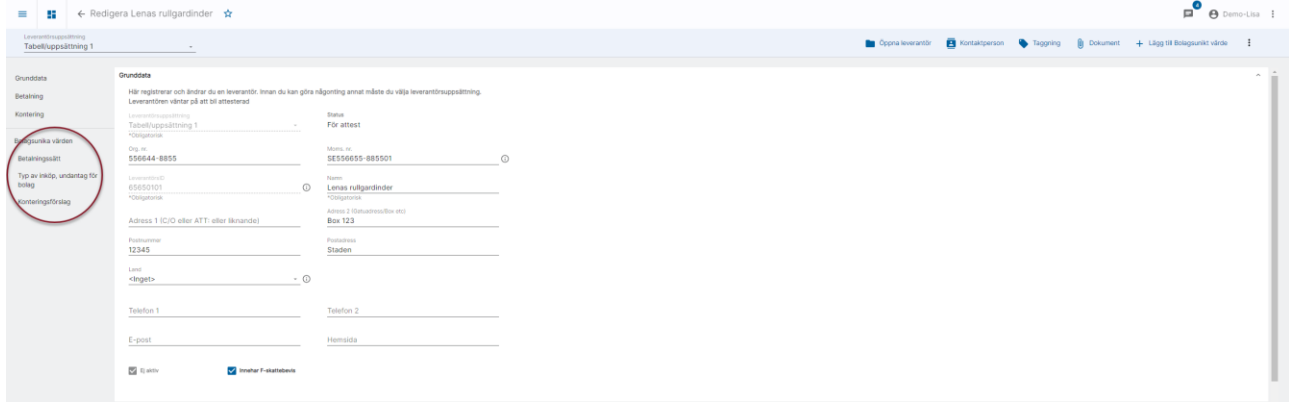

Värden som är bolagsunika visas i registreringsbilden, men fältet går inte att skriva i. Däremot finns det ett plustecken vid sidan av fältet. Om du klickar på det kommer du in i vyn för att lägga till eller ändra bolagsunika värden. Exempelvis vid betalningssätt.

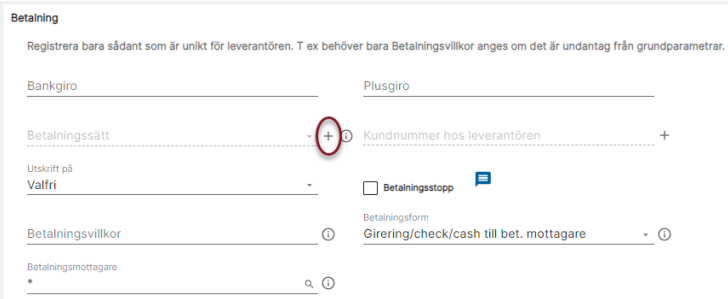

Väljer du ett fält där det finns bolagsunika värden registrerade så får du se vilka bolag som har det och vilka värden som finns registrerat på respektive bolag, annars är högra delen tom när du kommer in i vyn.

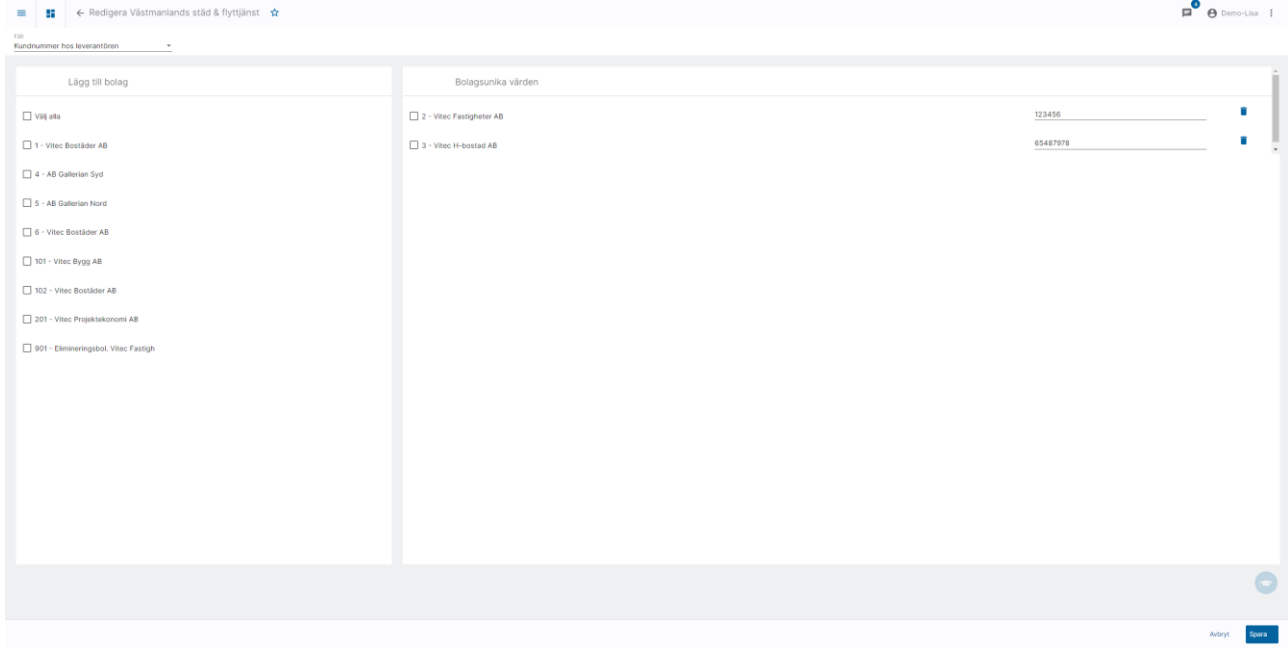

Du kan lägga till bolagsunika värden för fler bolag genom att välja bolag, välja lägg till och sedan ange det bolagsunika värdet. Du kan lägga till bolagsunika värden för de bolag som använder samma leverantörsuppsättning som den leverantör du arbetar med. Om det är ett fält där många bolag ska ha samma värde så kan du markera många bolag på samma gång och ange värdet

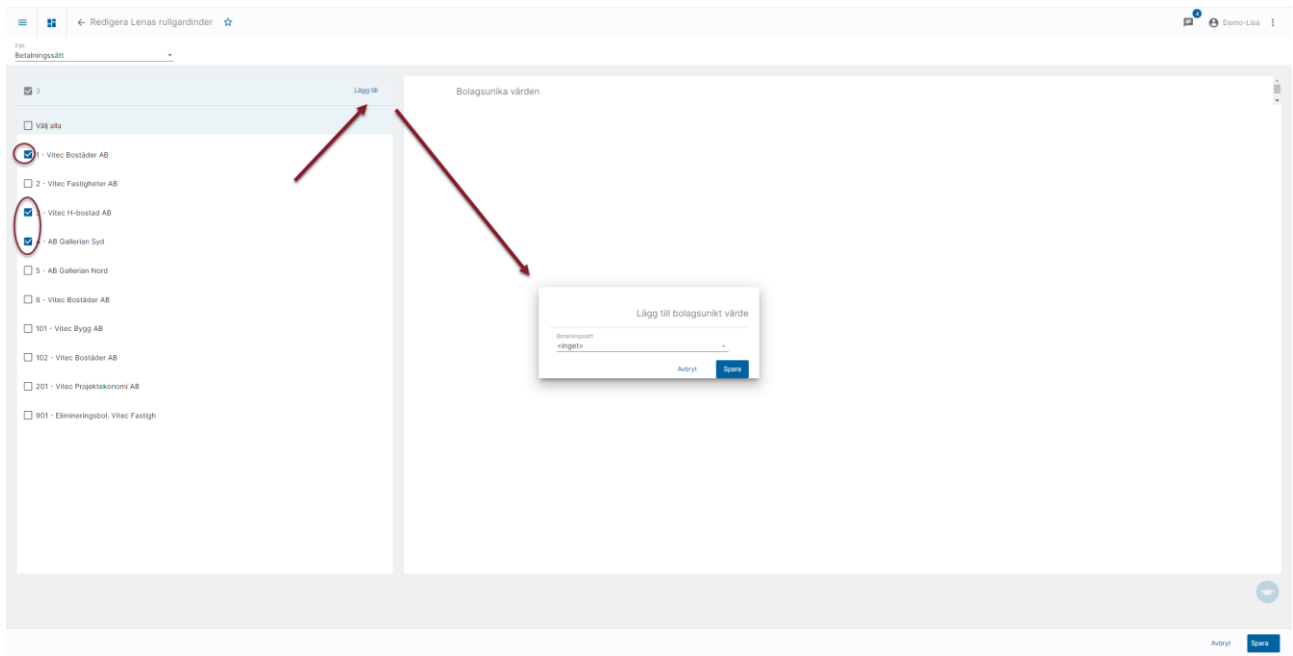

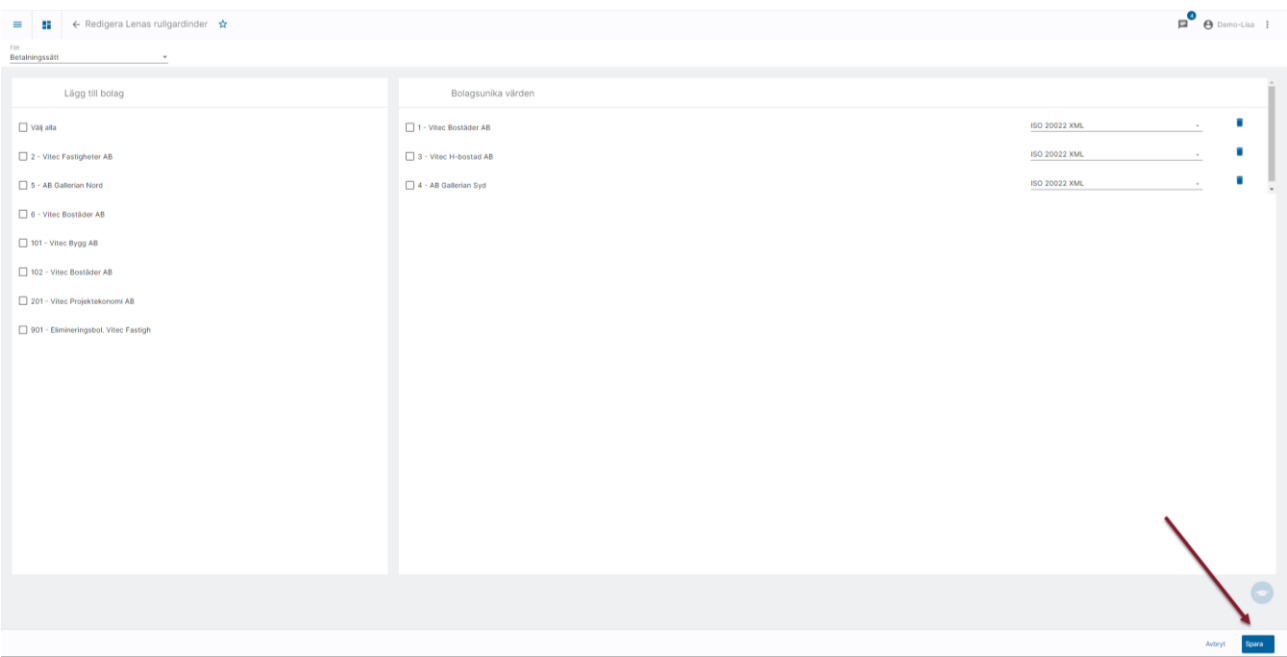

I droplisten uppe till vänster kan du byta fält som du vill lägga till bolagsunikt värde för

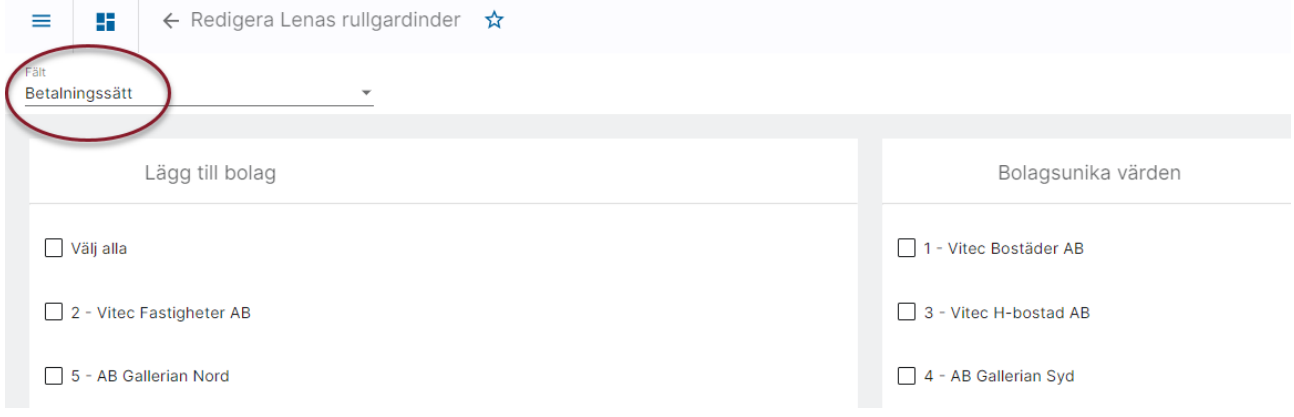

## <span id="page-12-0"></span>Öppna leverantör

## När du är inne i vyn för en leverantör kan du välja 'Öppna leverantör'

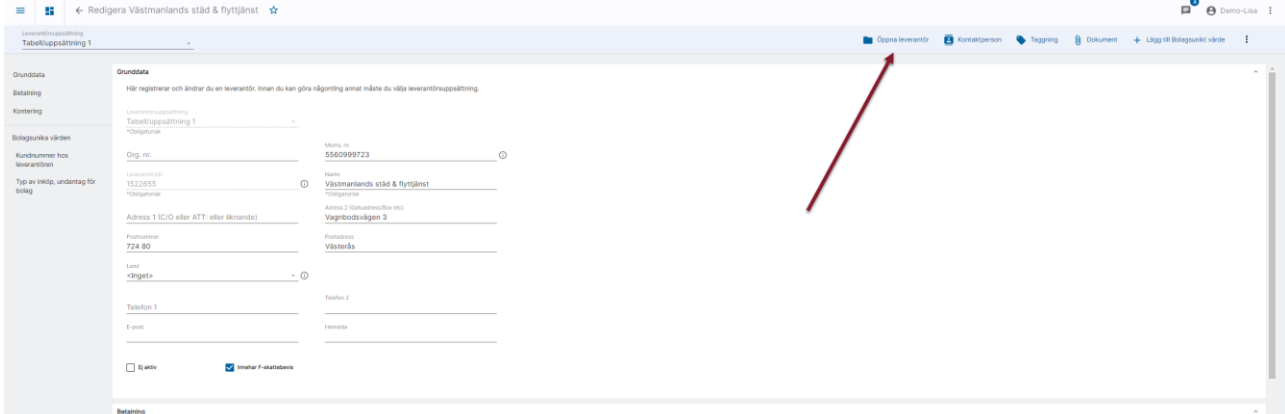

Du kommer då in i översikten och kan söka upp nästa leverantör som du vill Visa & Redigera

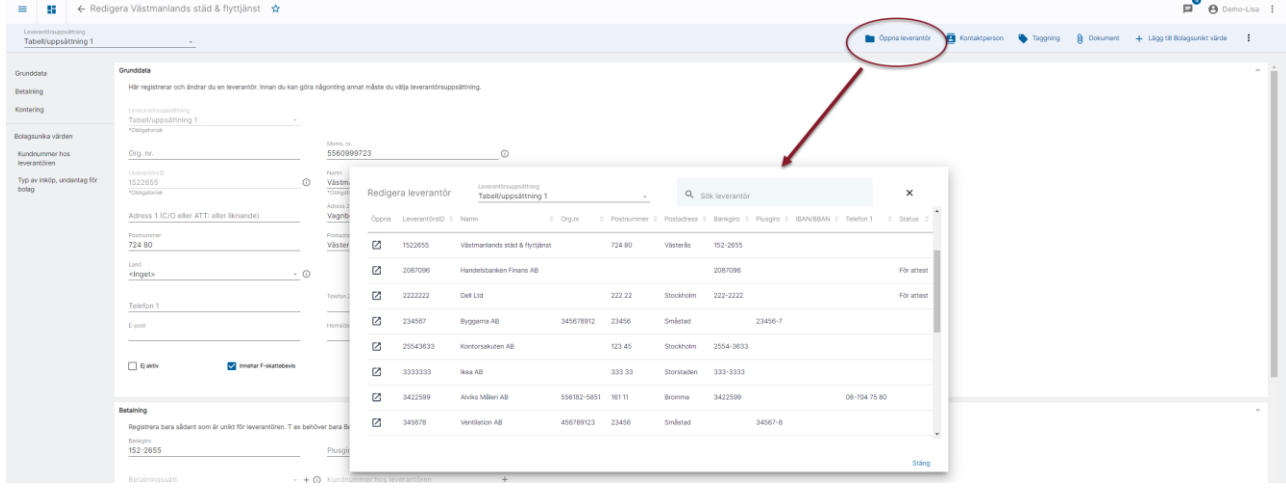

## <span id="page-13-0"></span>Ta bort en leverantör

Du kan ta bort en leverantör så länge den inte är använd.

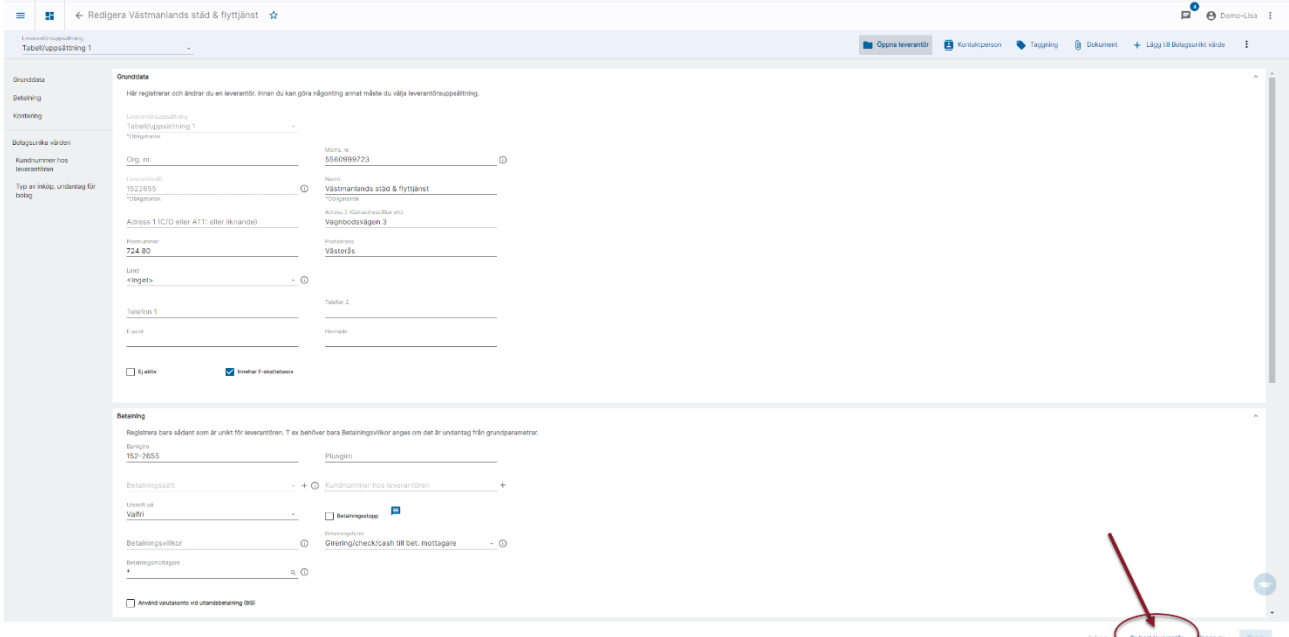

Om leverantören är använd får du veta det. Du får också veta på vilka ställen den är använd (med databasnamnet i klartext). Du kan då välja att sätta leverantören som 'Ej aktiv' i stället.

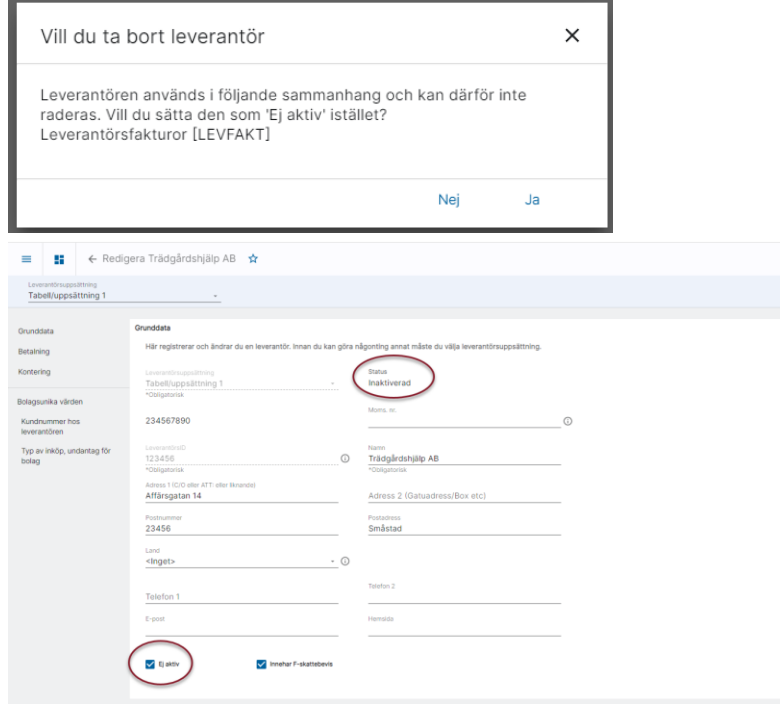

## <span id="page-14-0"></span>Registrera och knyta kontaktperson till leverantör

Det går att registrera och knyta kontaktpersoner till leverantören.

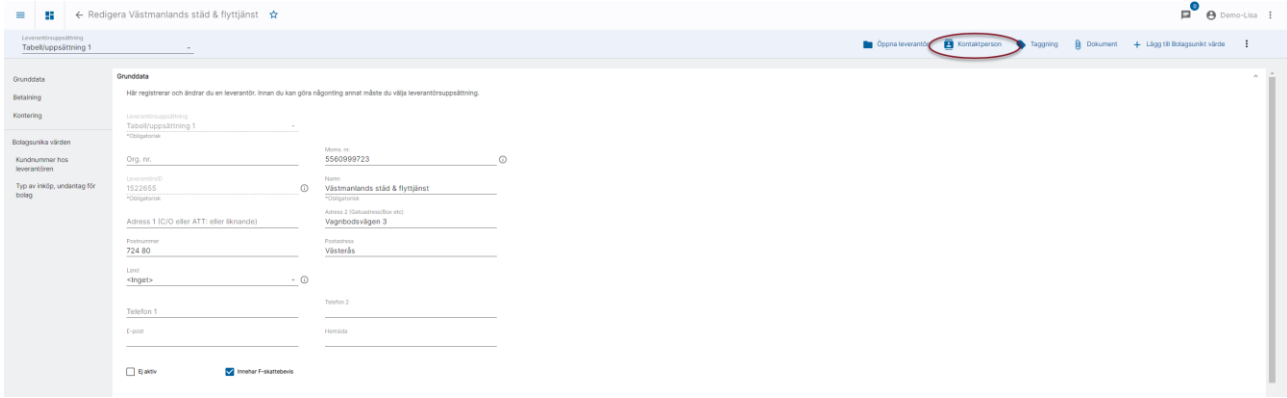

#### Lägg till nya via plus-tecknet

 $\begin{array}{c|c|c|c|c} \hline \multicolumn{3}{c|}{\equiv} & \multicolumn{3}{c|}{\leftarrow} & \multicolumn{3}{c|}{\text{Registerbilder}} & \multicolumn{3}{c|}{\text{Kontaktperson}} \\\hline \multicolumn{3}{c|}{\equiv} & \multicolumn{3}{c|}{\leftarrow} & \multicolumn{3}{c|}{\text{Registerbilder}} & \multicolumn{3}{c|}{\text{Kontaktperson}} \end{array}$ 

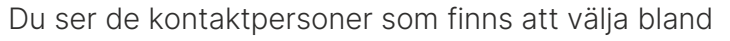

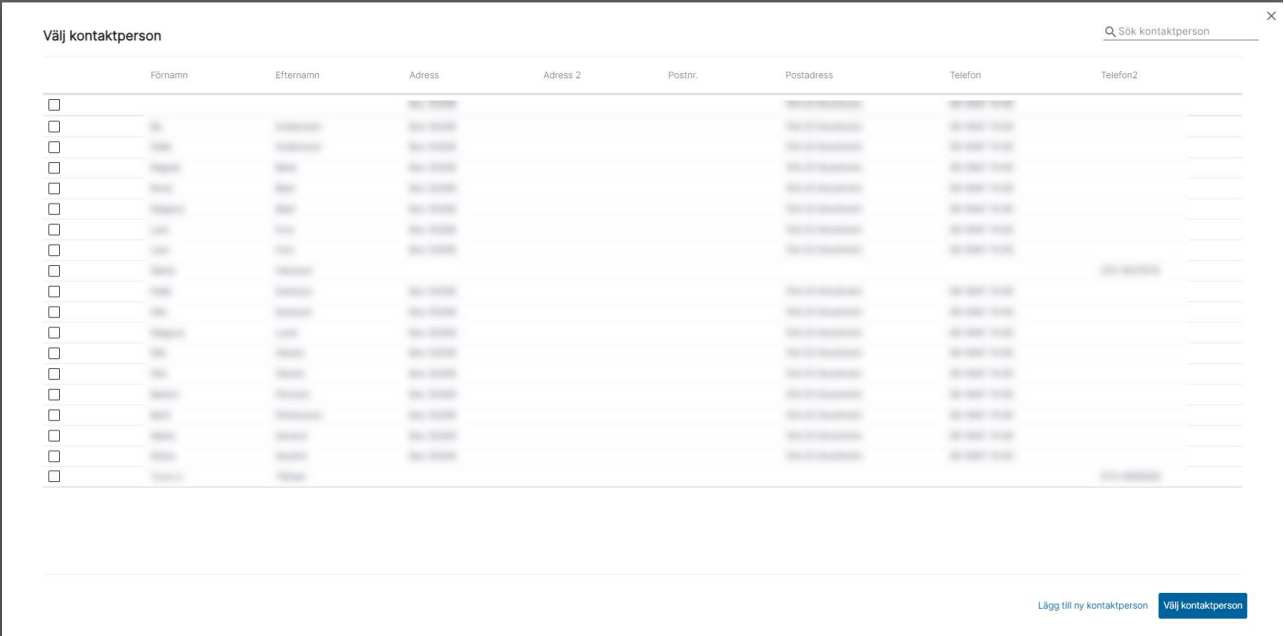

 $\overline{P}$  e Demo-Lisa :

#### Du kan välja en eller flera

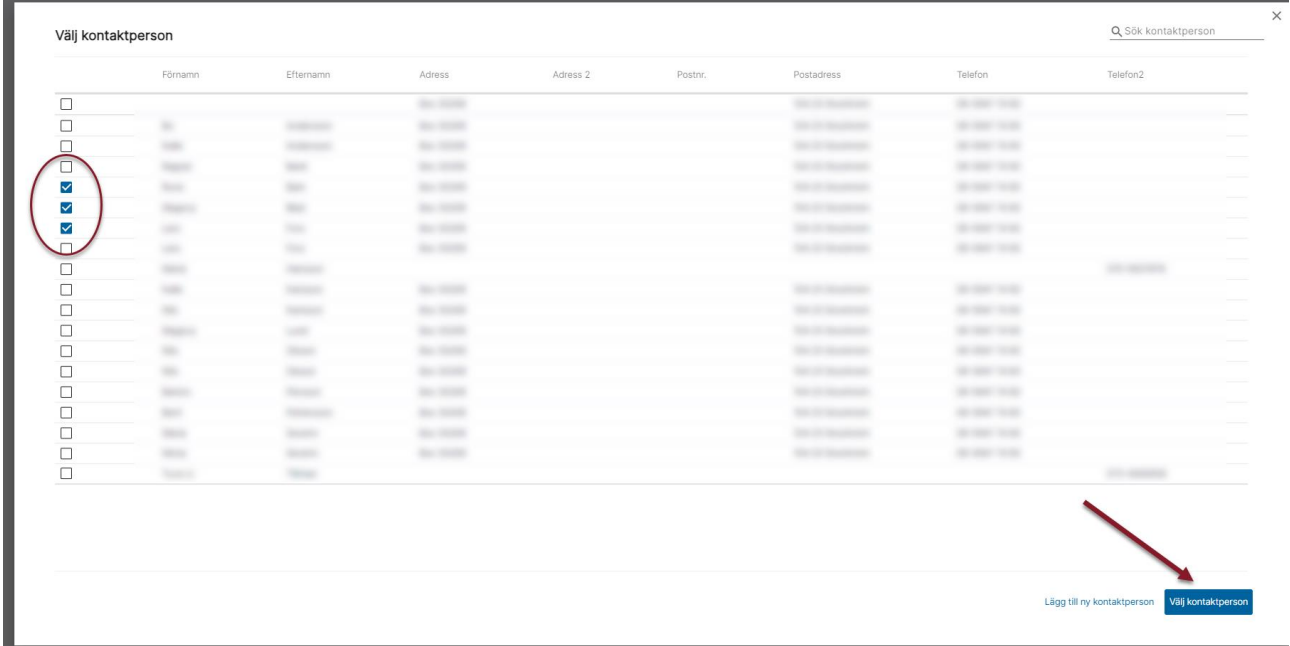

#### Kontaktpersonen knyts då till leverantören och du ser all information

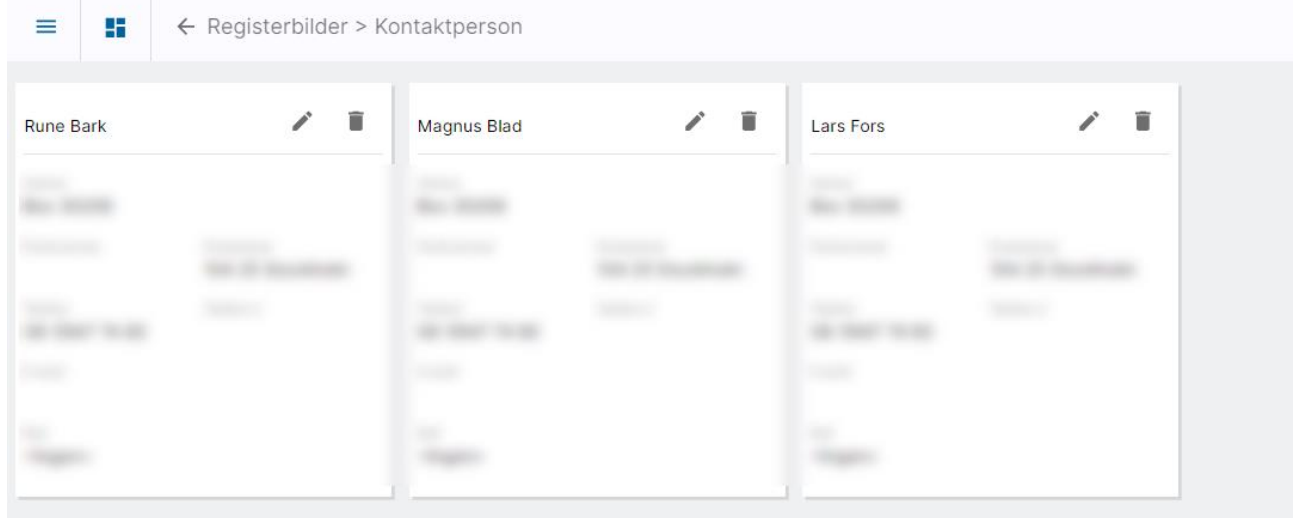

Du kan också lägga till en ny

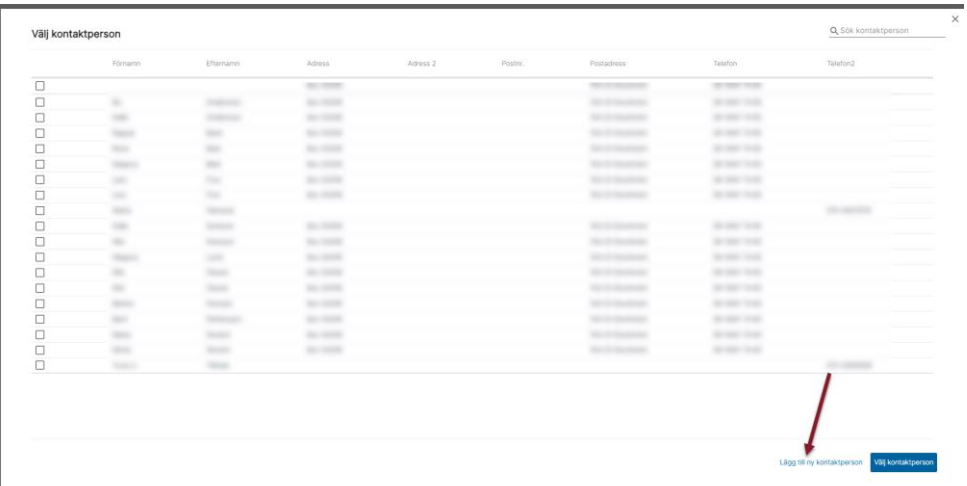

Registrera de uppgifter du behöver (förnamn och efternamn är obligatoriskt!)

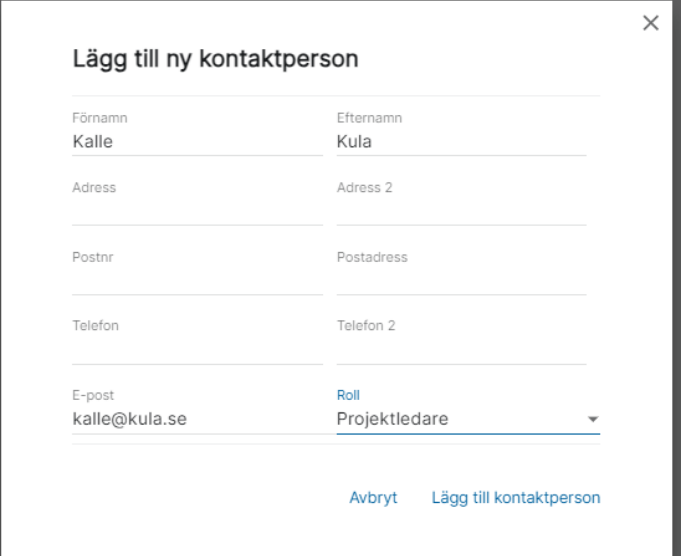

Välj sedan att lägga till kontaktpersonen

Kontaktpersonen läggs till i registret för att kunna knytas till andra leverantörer och knyts till aktuell leverantör på en gång

Kontaktpersoner kan editeras eller tas bort.

Om du väljer att ta bort en kontaktperson får du välja om den enbart ska tas bort från aktuell leverantör eller om den ska tas bort helt ur systemet

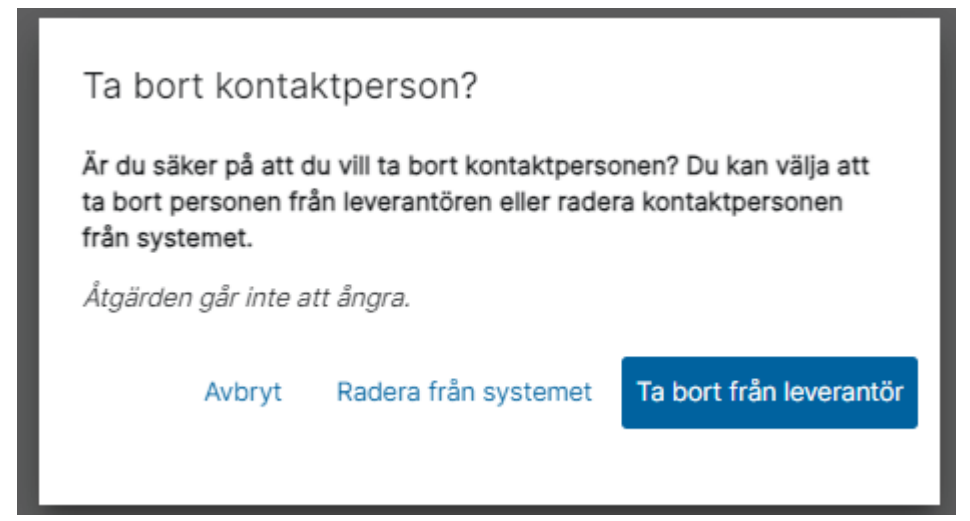

Om kontaktpersonen finns knuten till en annan leverantör kan du inte välja att radera den från systemet, då är inte det valet aktivt.

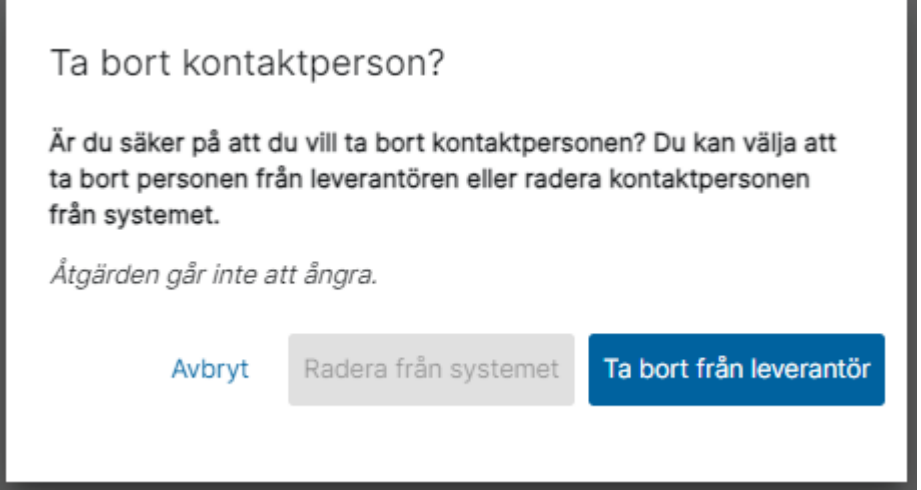

 $\overline{P}$  e Demo-Lisa :

#### På leverantören visas hur många kontaktpersoner som finns  $=$   $\frac{1}{2}$  +  $\frac{1}{2}$  + **inunddata**<br>- Här registrerar och ändrar du en leverantör. Innan du kan göra någonting annat måste du välja leverantörsuppsättning.

## <span id="page-18-0"></span>Koppla dokument

Org. nr.

Levennörsuppsättning<br>Tabell/uppsättning 1<br>Yosisaseria

Det går att koppla dokument till leverantören:

Morms. nr.<br>5560999723

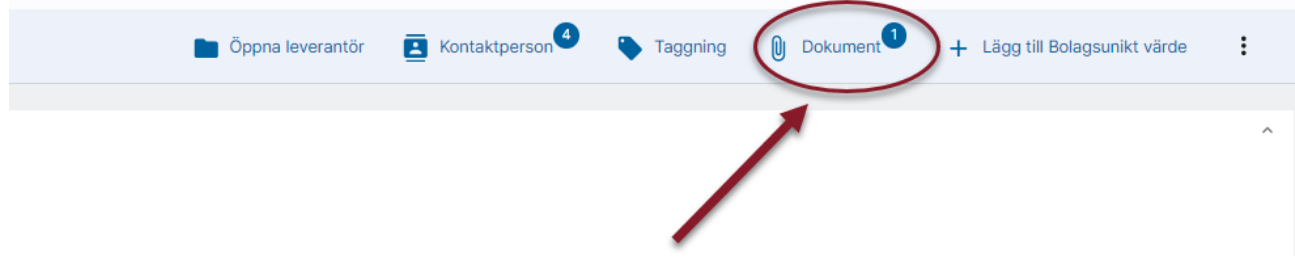

### <span id="page-18-1"></span>Taggning av leverantör

Du kan tagga en leverantör om du vill märka den på något sätt. Taggningen kan användas både som urval i rapporter samt skrivas ut på rapporter. Det är samma taggar som används i övriga systemet som kan väljas även på leverantören:

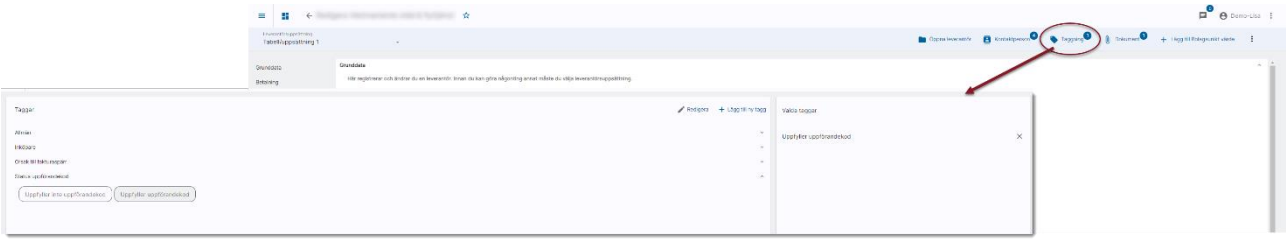

[Läs mer om taggning och möjligheterna här>>](https://help.fastighet.vitec.net/Lathundar_Ekonomi/Allm%C3%A4nt/Taggning_VEK.pdf)

### <span id="page-18-2"></span>Kontroll av organisationsnummer då ny leverantör läggs upp

Organisationsnummer är inte unikt i leverantörsregistret. För att undvika dubbletter av samma leverantör görs en kontroll när du anger organisationsnummer. Om det redan finns en leverantör registrerad med detta organisationsnummer i aktuell uppsättning av leverantörer så får du en upplysning om det och kan antingen välja den leverantör som redan finns, alternativt fortsätta med att skapa en ny leverantör.

<span id="page-19-0"></span>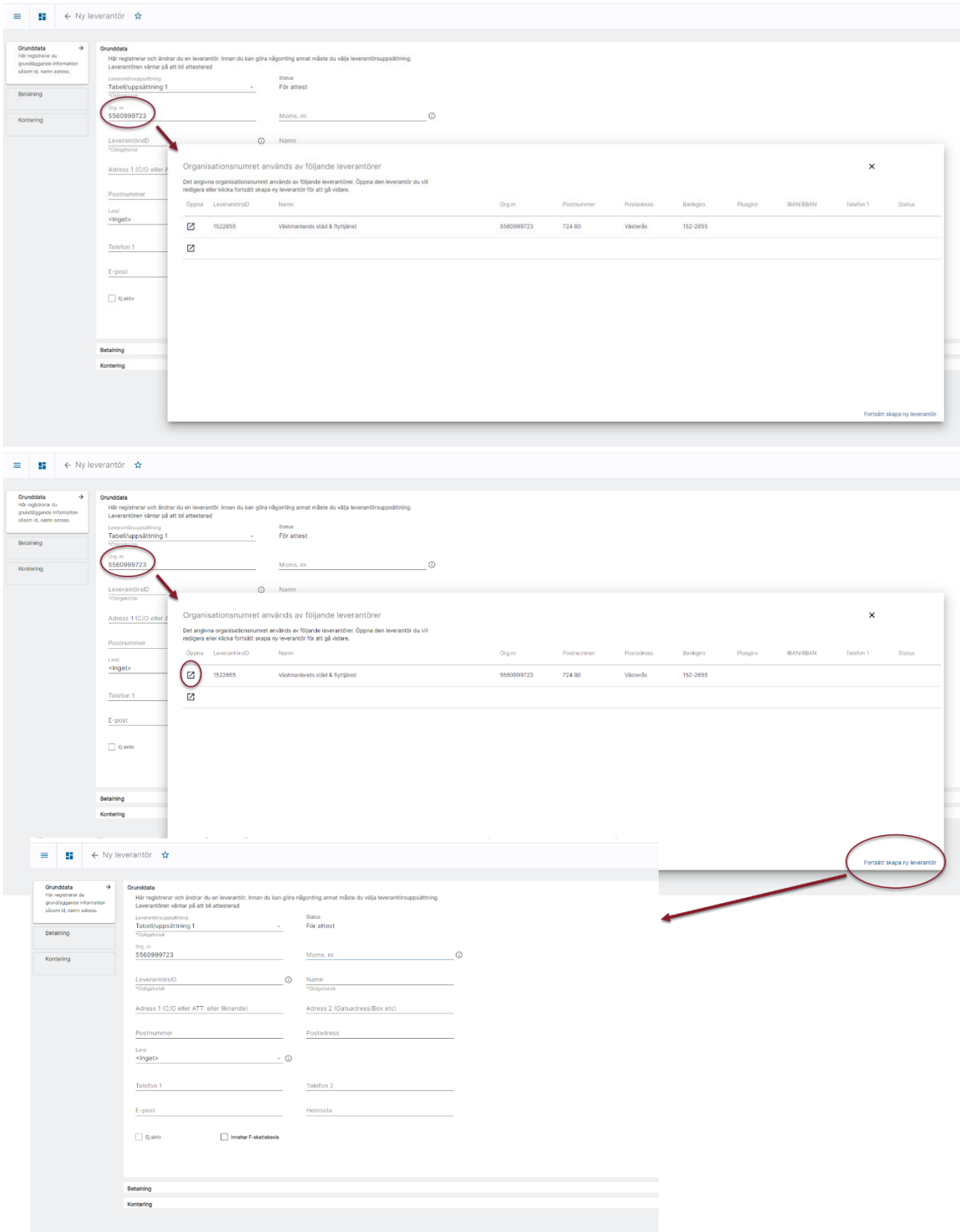

## Behörigheter på leverantör

Under avsnittet 'Leverantörer' finns två behörigheter som har med leverantörsregistret att göra

'Tillgång till leverantörer' och 'Registrera, editera och radera leverantör'

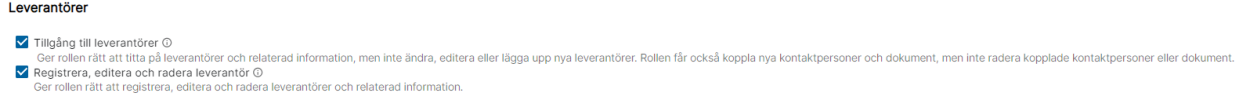

Högst behörighet ger 'Registrera, editera och radera leverantör'.

Denna behörighet ger rollen rättighet att lägga upp nya leverantörer, ändra befintliga leverantörer samt radera leverantörer. Den ger också rätt att lägga till, editera och radera kopplingar till relaterad information som tex taggar, kontaktpersoner och dokument.

Att knyta en tagg till en leverantör kräver enbart behörigheten 'Tillgång till leverantörer'

### <span id="page-20-0"></span>Leverantörsuppsättning

Du kan använda dina leverantörer i ett eller flera bolag. Vilken uppsättning av leverantörer som används i respektive bolag anges i styrparametrarna för leverantörer i 3L Pro. Det går att döpa uppsättningen. Systemet har döpt respektive uppsättning till 'Tabell/uppsättning + bolagsnummer', men du kan enkelt öppna med F3 och döpa om.

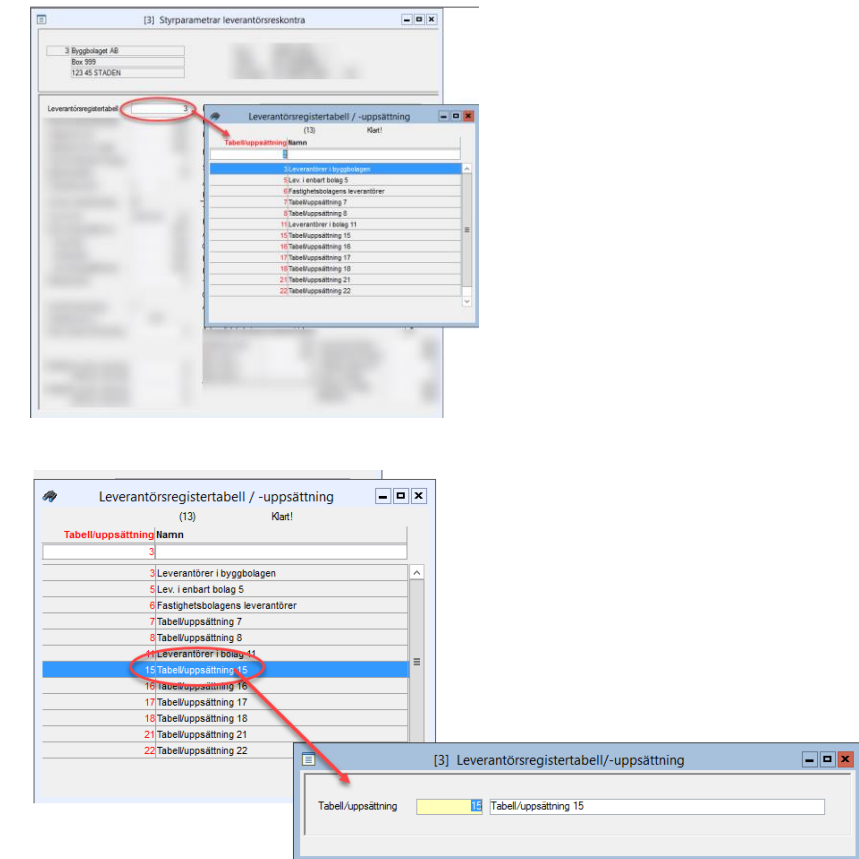

Namnet på uppsättningen används inte i 3L Pro.

När du registrerar en leverantörsfaktura avgör bolaget vilka leverantörer som finns att registrera en faktura på. Det är alltså de leverantörer som finns i den uppsättning som det står i styrparametrarna att bolaget använder.

## <span id="page-21-0"></span>Skillnader jämfört med 3L Pro

Du kommer att se alla dina leverantörer i båda gränssnitten. Om du lägger upp eller ändrar en leverantör i det ena systemet så slår detta igenom även i det andra. För bästa spårbarhet och loggning av ändringar rekommenderar vi dock att du enbart använder Ekonomi när du lägger upp eller ändrar en leverantör.

Det finns ett par skillnader mellan systemen och det är dessa:

- Fältet för fax i 3L Pro har döpts om till Telefon 2 i Ekonomi, men har du ett nummer i detta fält i 3L Pro så kommer det att visas på leverantören även i webbgränssnittet
- Fälten för Kategori och Inköpare i 3L Pro finns inte i Ekonomi. Om du har använt dessa i 3L Pro kommer de dock att konverteras till taggar och leverantören kommer att ha kvar sin märkning. Värden i fälten i 3L Pro som lagts till efter version x.86 kommer inte att konverteras till taggar automatiskt. Kontakta ServiceCenter för att få en offert på att konvertera även de nytillkomna värdena.
- Värden på en leverantör som är unika för ett bolag (och inte för leverantörsuppsättningen) fungerar på precis samma sätt som tidigare, men de ändras och visas på ett mer överskådligt sätt.
- Anteckning på leverantören är flyttad så att den ligger i anslutning till märkningen för betalningsstopp.

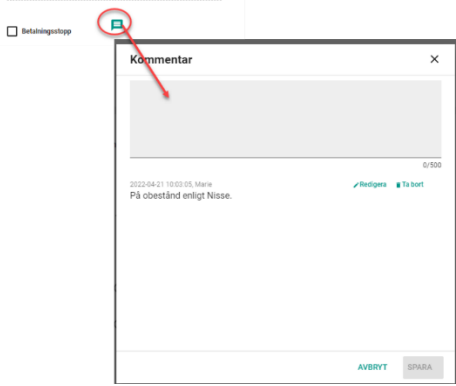

• I anslutning till anteckningen sparas datum och vem som skrev den. Anteckning som är skriven i 3L Pro saknar datum och signatur.